# **Manual Book**

# **SISTEM INFORMASI PENGELOLAAN DATA KELUHAN PELANGGAN BERBASIS WEBSITE STUDI KASUS PT.PLN AREA KEPANJEN**

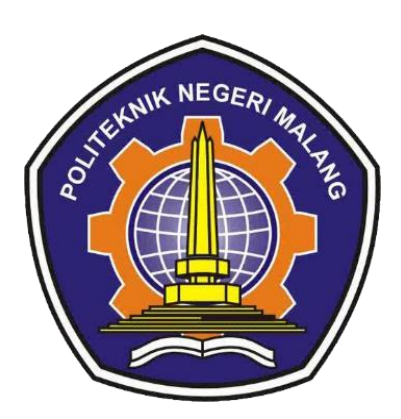

**Oleh:**

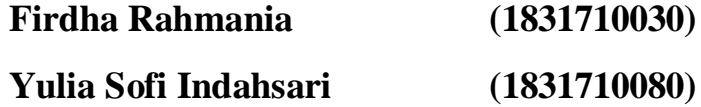

# **PROGRAM STUDI MANAJEMEN INFORMATIKA JURUSAN TEKNOLOGI INFORMASI POLITEKNIK NEGERI MALANG**

**2021**

### **a. Deskripsi**

Perkembangan teknologi informasi sangat dibutuhkan oleh suatu perusahaan, karena informasi yang tepat waktu dan relevan bisa membuat pelayanan dari perusahaan tersebut menjadi lebih efektif dan efisien. PT. PLN area Kepanjen merupakan salah satu badan usaha yang bergerak dalam bidang kelistrikan. Dimana listrik menjadi kebutuhan yang sangat penting bagi pelanggan.

Dalam upaya meningkatkan kualitas pelayanan PT. PLN area Kepanjen diperlukan informasi yang didukung penuh baik dari pihak instansi dan pelanggan. Berdasarkan uraian di atas, maka untuk menyusun penelitian ini kami mengambil judul "SISTEM INFORMASI PENGELOLAAN DATA KELUHAN PELANGGAN BERBASIS *WEBSITE* STUDI KASUS PT.PLN AREA KEPANJEN ".

Saat ini informasi terkait listrik dan portofolio mengenai PT PLN Area Kepanjen sangat minim dikarenakan tidak adanya *website* khusus PT PLN Area Kepanjen yang menyebabkan pelanggan tidak bisa mengetahui informasi, memberikan kritik dan saran, melaporkan kendala listrik yang dialami, dan menyampaikan keluhan terhadap ketidakpuasan mereka atas pelayanan PT. PLN area Kepanjen dengan mudah dan praktis, cara yang digunakan untuk melakukan pengelolaan data keluhan juga masih dilakukan secara manual dan disimpan dalam bentuk arsip dan apabila diperlukan harus mencari terlebih dahulu dalam tumpukan arsip tersebut sehingga prosesnya menjadi lebih lambat.

Mengingat jumlah pelanggan yang telah mencapai 108.438 orang, maka PT. PLN area Kepanjen bermaksud untuk memanfaatkan penggunaan internet dengan membangun suatu sistem informasi pengolahan data keluhan pelanggan berbasis *website* sebagai media penyebaran informasi dan komunikasi. Sistem ini diantaranya dapat memberikan informasi kepada pelanggan, dan menyediakan form keluhan, kritik maupun saran kepada pelanggan. Sistem informasi ini memanfaatkan teknologi internet sebagai media penyebaran informasi dan komunikasi yang dapat diakses dimana saja dan kapan saja.

### **b. Manajemen User**

- **1 Admin** 
	- **1.1 Login Admin**

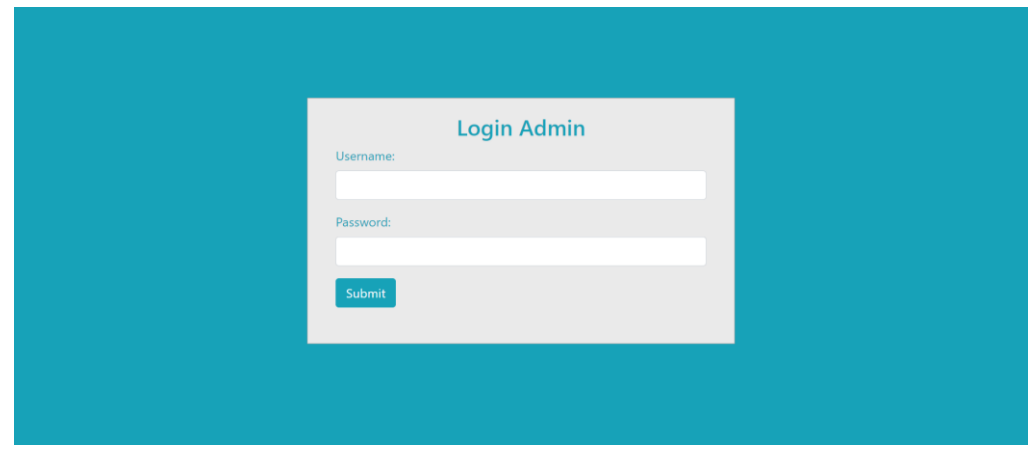

Masukkan username dan password admin kemudian pilih tombol *"Submit"*.

### **1.2 Halaman Dashboard**

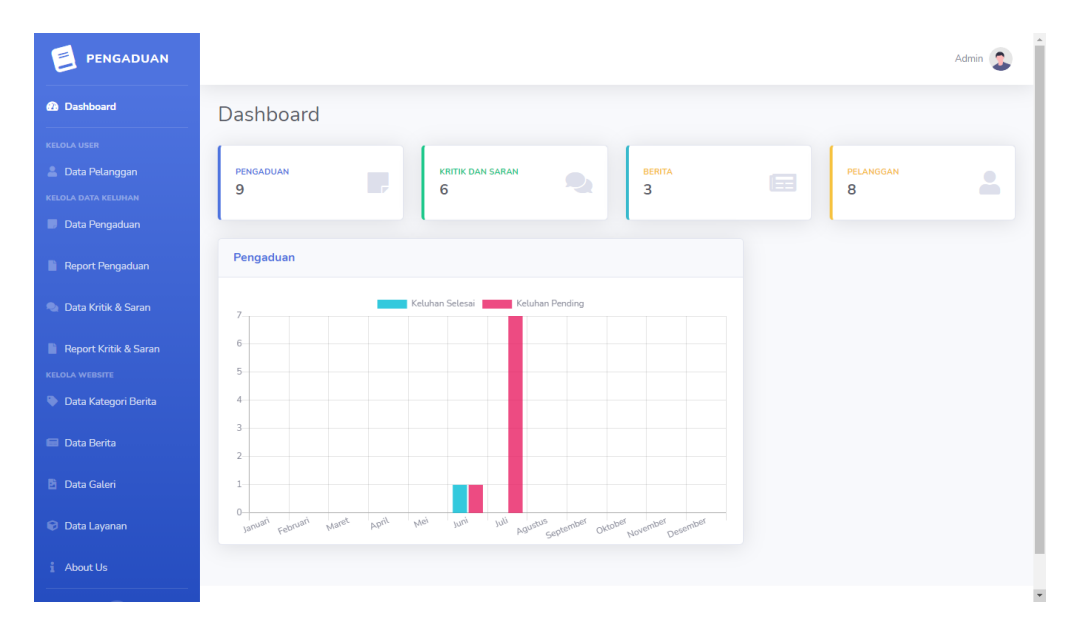

Admin dapat melihat dashboard jumlah pengaduan, kritik dan saran,berita, dan pelanggan yang terdaftar.

### **1.3 Mengelola Data Pelanggan**

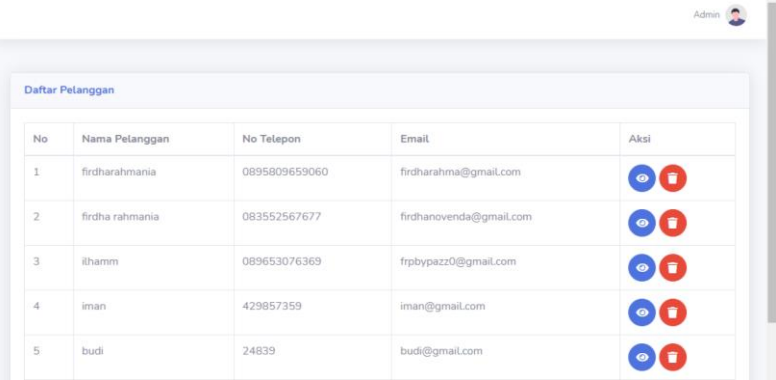

Admin dapat melihat detail dan menghapus data pelanggan.

### **1.4 Mengelola Data Pengaduan**

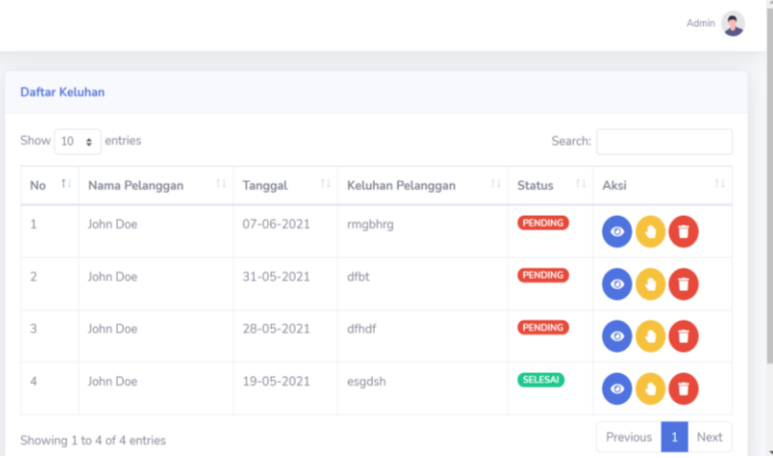

Admin dapat melihat detail, mengubah dan menghapus data Pengaduan Pelanggan dengan cara klik fitur di kolom aksi. Jika Admin ingin melihat detail maka klik tombol "Mata"maka akan muncul gambar seperti gambar dibawah ini

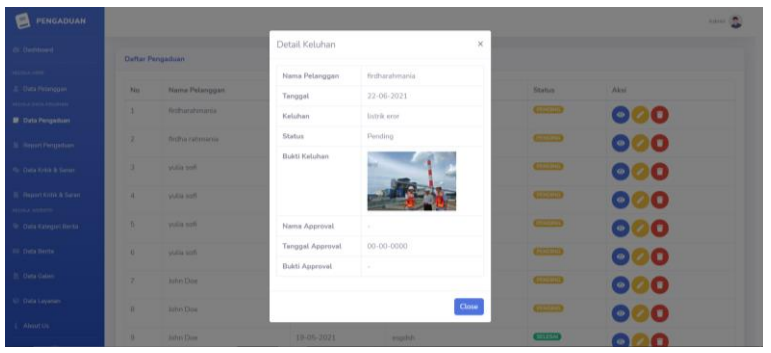

Jika admin ingin mengedit keluhan maka klik tombol pen maka akan muncul seperti gambar di bawah ini

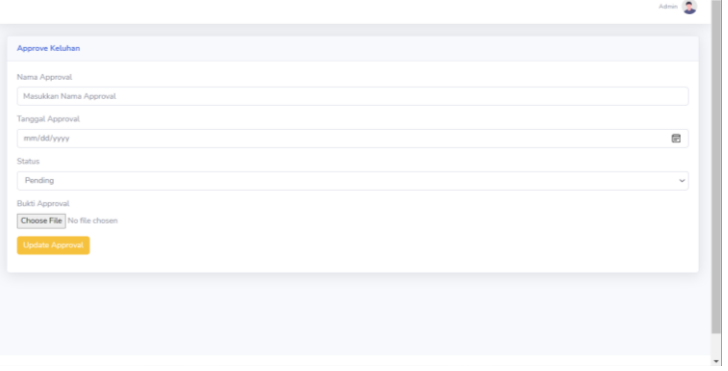

Jika admin ingin menghapus keluhan maka klik tombol sampah maka data akan terhapus.

### **1.5 Mengelola Report Pengaduan**

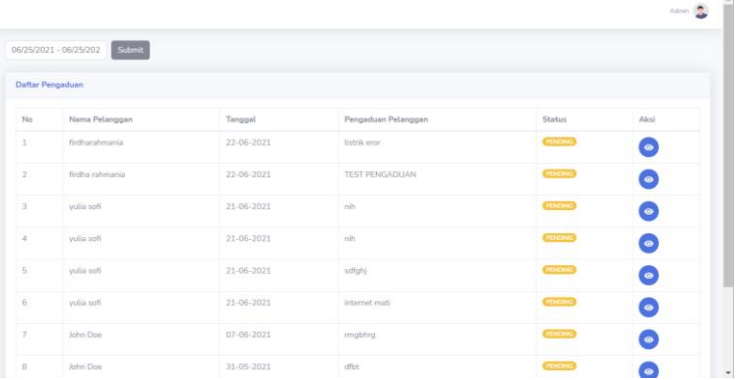

Jika admin memilih tombol " mata " maka dapat melihat detail report pengaduan

## **1.6 Mengelola Data Kritik & Saran**

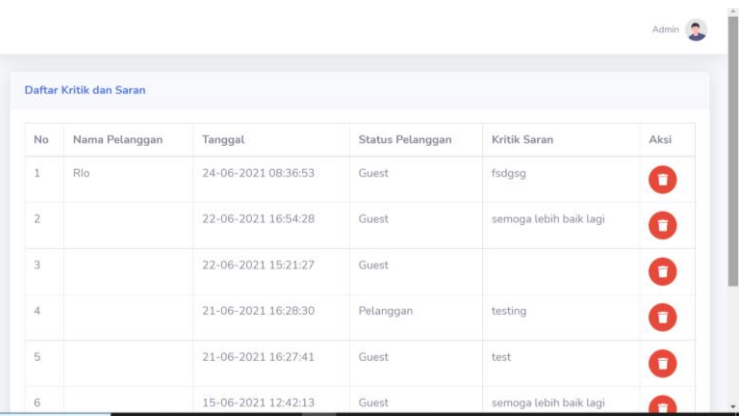

Jika admin memilih fitur sampah maka admin dapat menghapus data kritik dan saran yang masuk.

### **1.7 Mengelola Report Kritik & Saran**

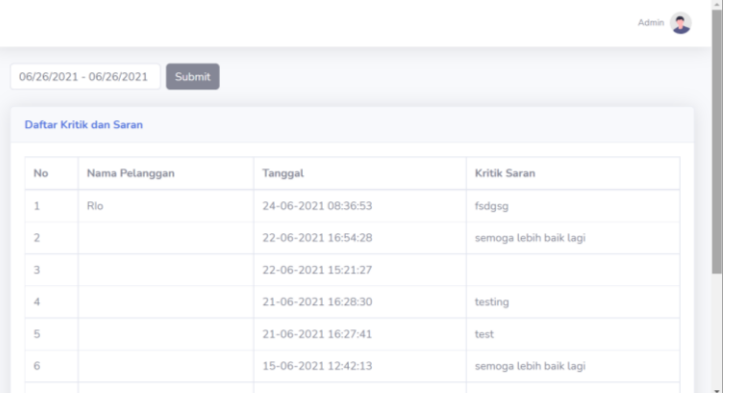

Admin dapat mengelola report kritik dan saran secara harian / mingguan / bulanan / tahunan dengan mengklik tombol tanggal di atas.

### **1.8 Mengelola Data Kategori Berita**

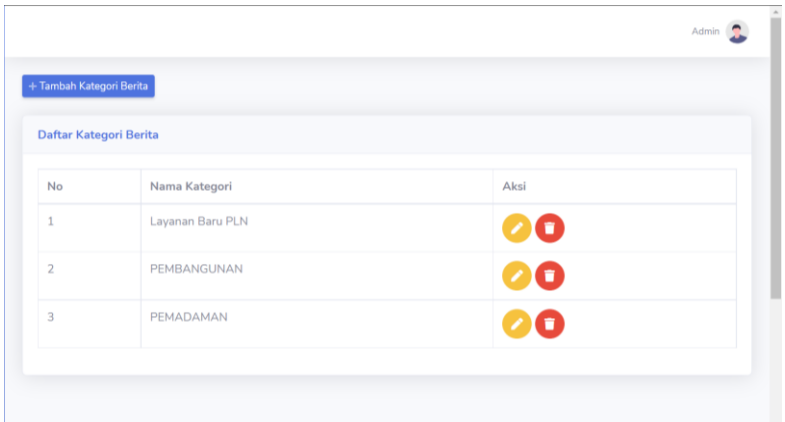

Jika admin ingin menambah kategori berita maka dapat memilih fitur tambah kategori berita lalu memasukkan nama kategori berita yang akan di tampilkan di halaman beranda user dan setelah itu klik tombol submit

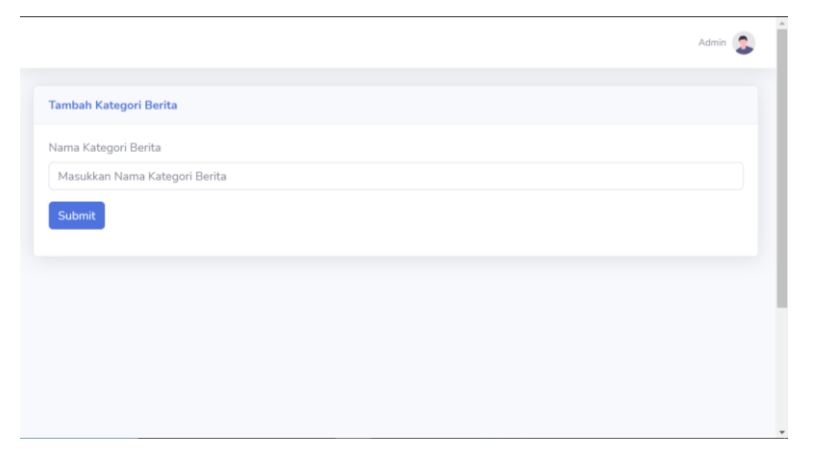

jika admin memilih fitur pen pada tabel aksi maka admin dapat mengedit kategori berita dengan mengubah nama kategori berita lalu klik submit maka kategori berita berhasil diubah

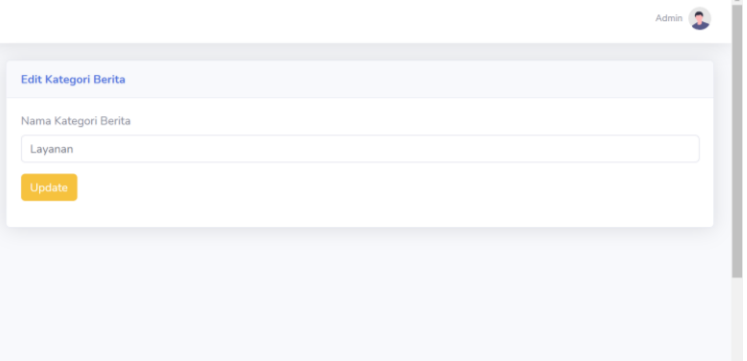

Jika admin memilih fitur sampah pada tabel aksi maka data kategori berita akan terhapus

### **1.9 Mengelola Data Berita**

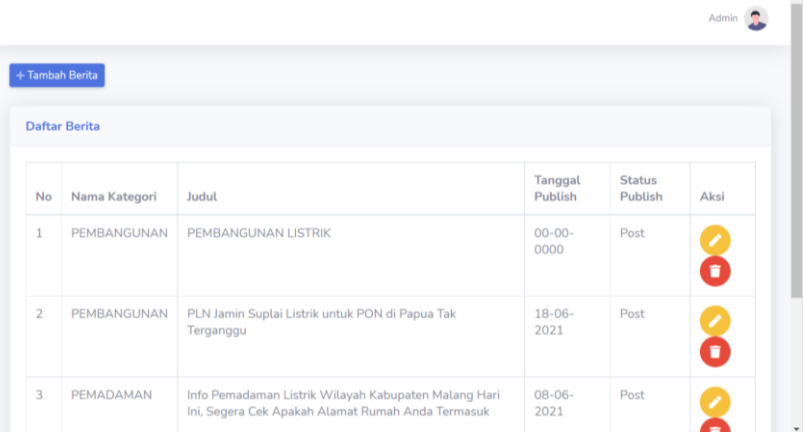

Jika admin ingin menambah berita maka pilih tombol tambah berita diatas lalu pilih kategori berita, banner foto berita, judul berita, deskripsi berita, tanggal publish lalu klik submit maka berita akan terposting di beranda pelanggan.

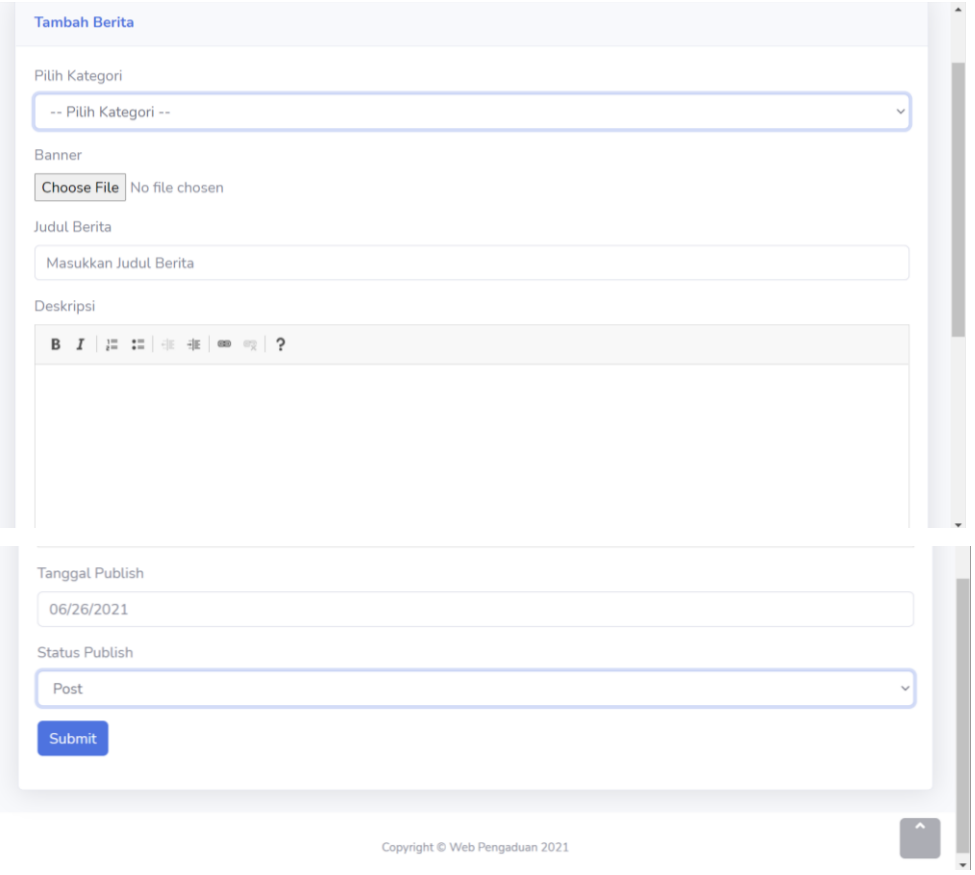

Jika admin memilih fitur pen pada tabel aksi maka admin dapat mengedit berita dengan memasukkan kategori, banner / foto berita, judul berita, kategori berita, tanggal publish, lalu klik submit maka berita berhasil dirubah.

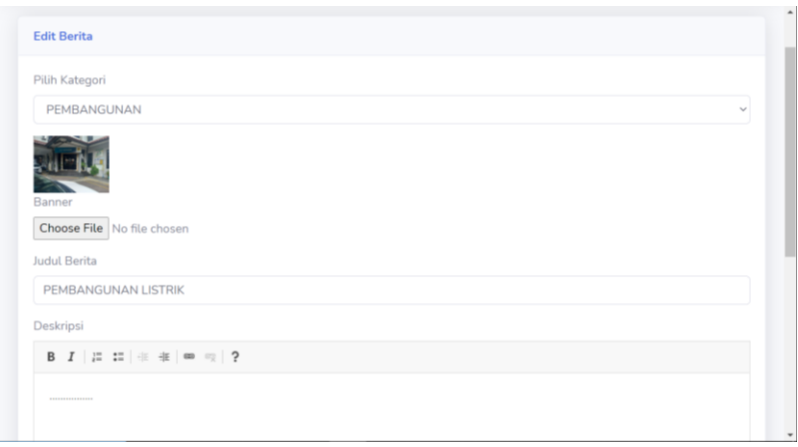

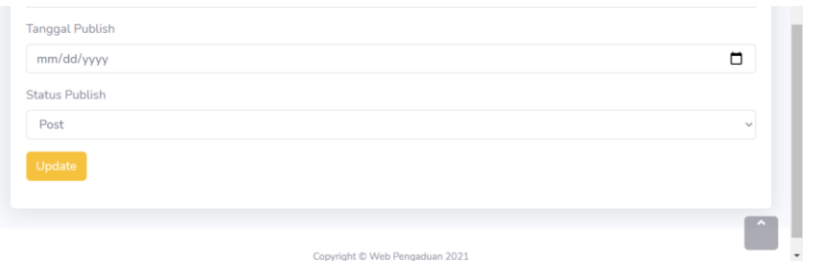

Jika admin memilih fitur sampah pada tabel aksi maka data berita akan terhapus

### **1.10 Mengelola Data Galeri**

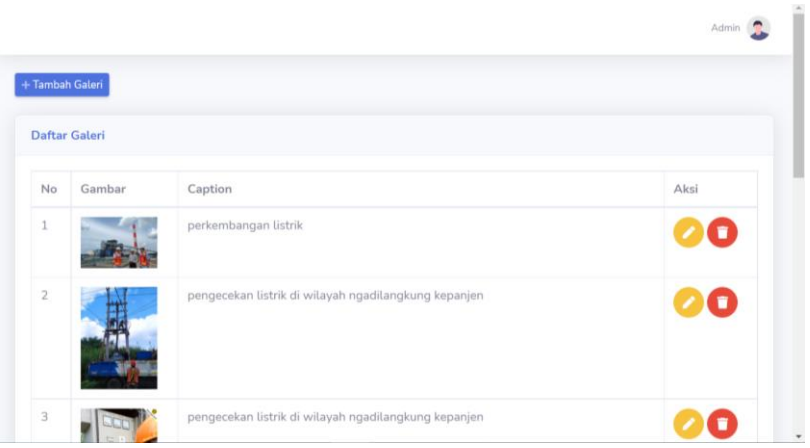

Jika admin ingin menambah data galeri maka klik tombol tambah galeri lalu masukkan gambar yang akan di unggah, dan masukkan caption pada gambar yang akan di unggah lalu klik submit maka galeri akan muncul di halaman galeri pelanggan.

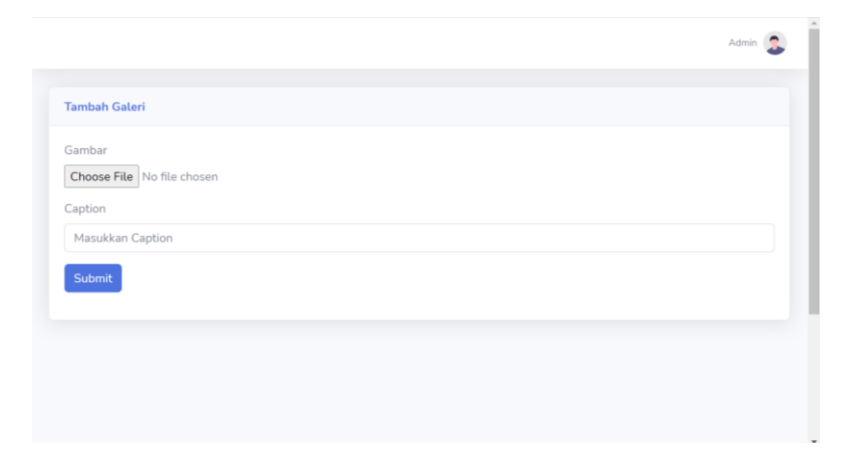

Jika admin memilih fitur pen pada tabel aksi maka admin dapat mengedit data galeri dengan memasukkan gambar yang akan diunggan dan perubahan caption lalu klik tombol update maka data galeri berhasil di update.

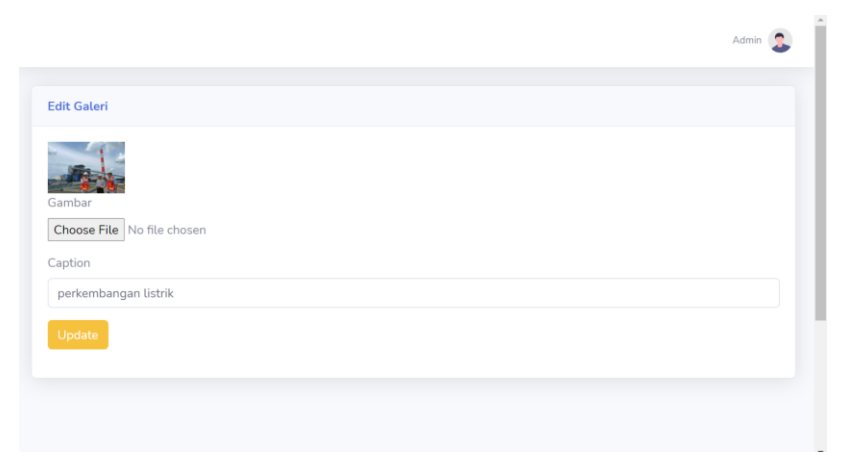

Jika admin memilih fitur sampah pada tabel aksi maka data galeri akan terhapus

### **1.11 Mengelola Data Layanan**

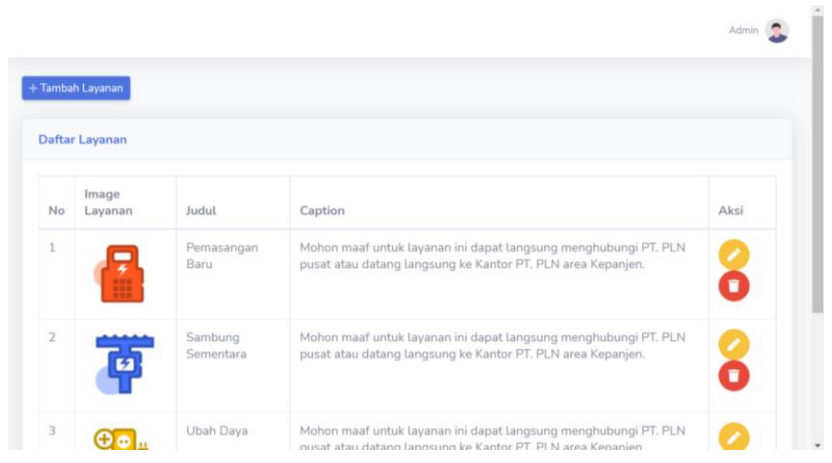

Jika admin ingin menambah data layanan maka klik tombol data layanan lalu tambahkan gambar, judul, dan caption lalu klik tombol submit maka data layanan berhasil ditambahkan.

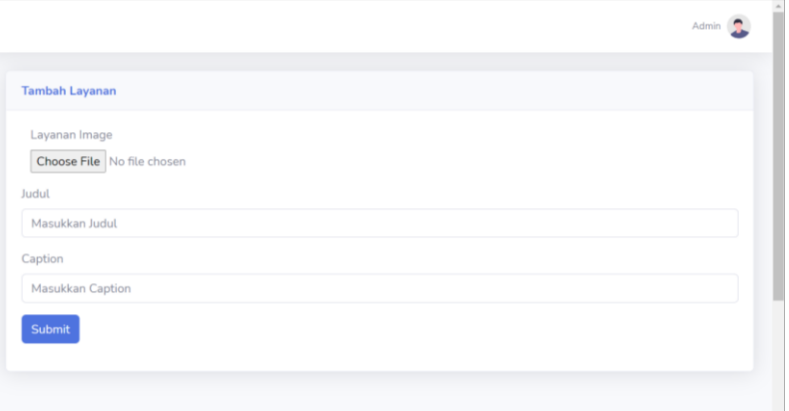

Jika admin memilih fitur pen pada tabel aksi maka admin dapat mengedit data layanan dengan memasukkan gambar, judul, dan caption lalu klik ubah maka data berhasil di ubah.

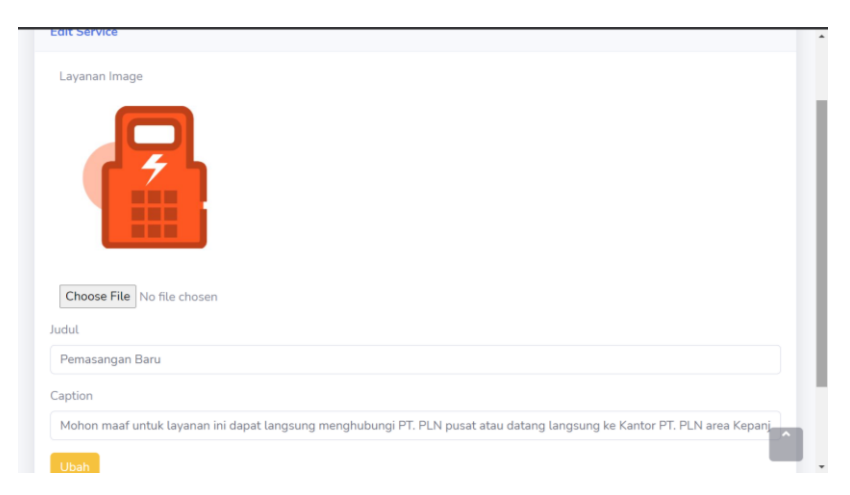

Jika admin memilih fitur sampah pada tabel aksi maka data layanan akan terhapus

### **1.12 Mengelola Data About Us**

Pada data about us admin hanya bisa mengupdate data dengan memasukkan gambar, judul, dan deskripsi perusahaan lalu klik tombol update maka data about us di halaman beranda telah terupdate

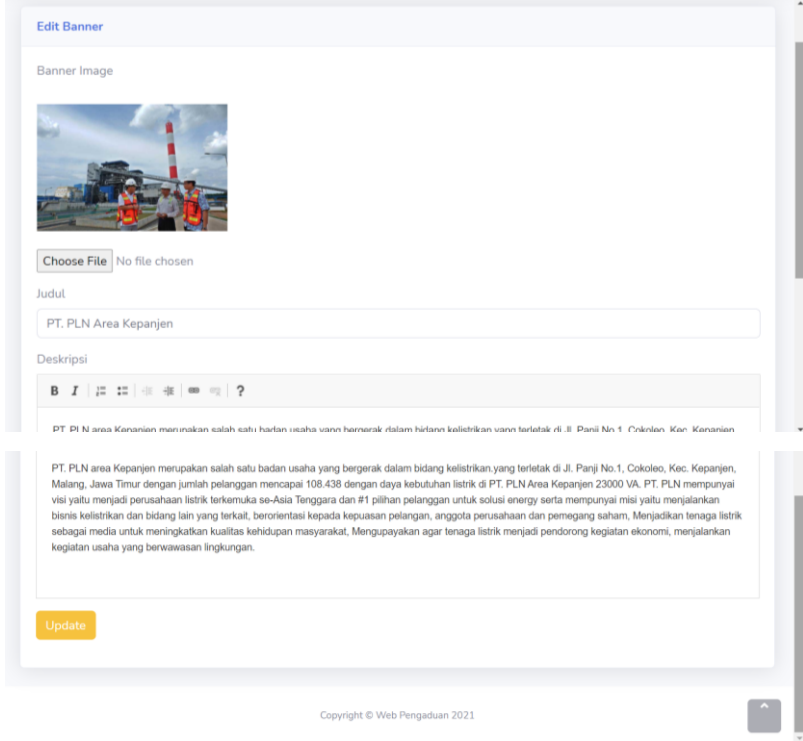

## **2 Pelanggan**

## **2.1 Halaman utama pelanggan**

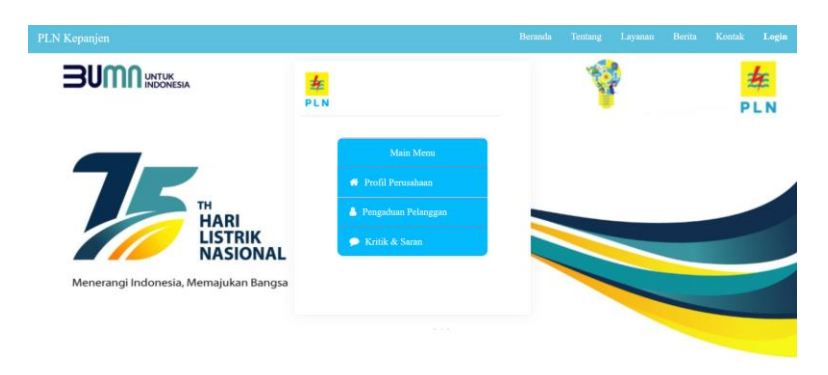

## **2.2 Halaman Login**

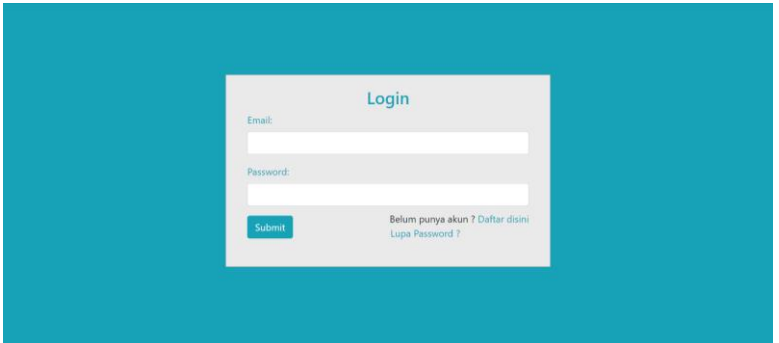

Jika pelanggan ingin mengisi pengaduan dan kritik saran maka harus login terlebih dahulu dengan memilih fitur login di sebelah kanan atas dengan mengisikan email dan password lalu klik submit

### **2.3 Halaman Register**

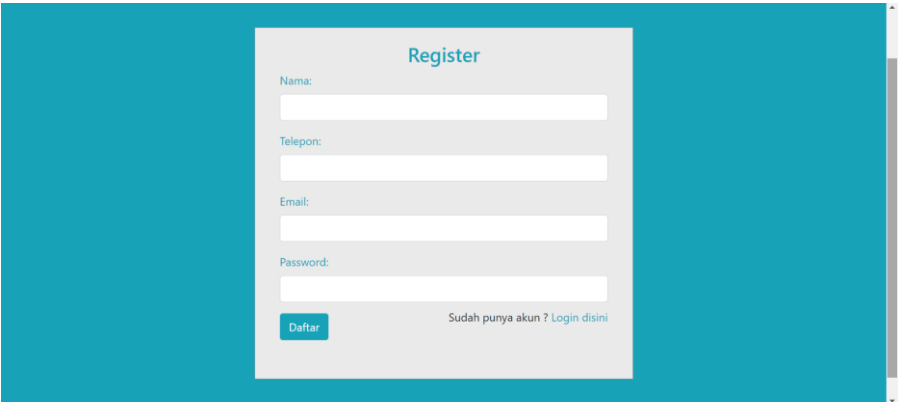

Jika pelanggan belum memiliki akun maka dapat memilih fitur daftar disini dengan mengisikan nama, telepon, email, dan password lalu klik daftar maka tampilan akan kembali ke halaman login.

### **2.4 Halaman lupa password**

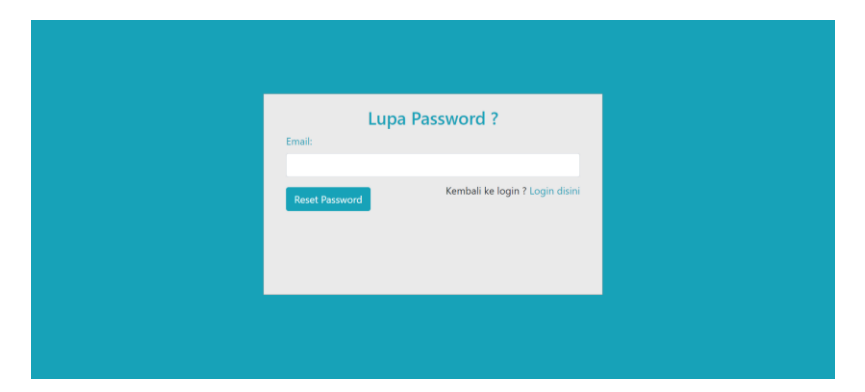

Jika pelanggan lupa password maka dapat memilih fitur lupa password lalu mengisi email yang pernah didaftarkan lalu klik tombol reset password maka akan ada pemberitahuan di email untuk melakukan reset password setelah reset password maka pelanggan akan diarahkan ke menu change password lalu kembali lagi ke menu login.

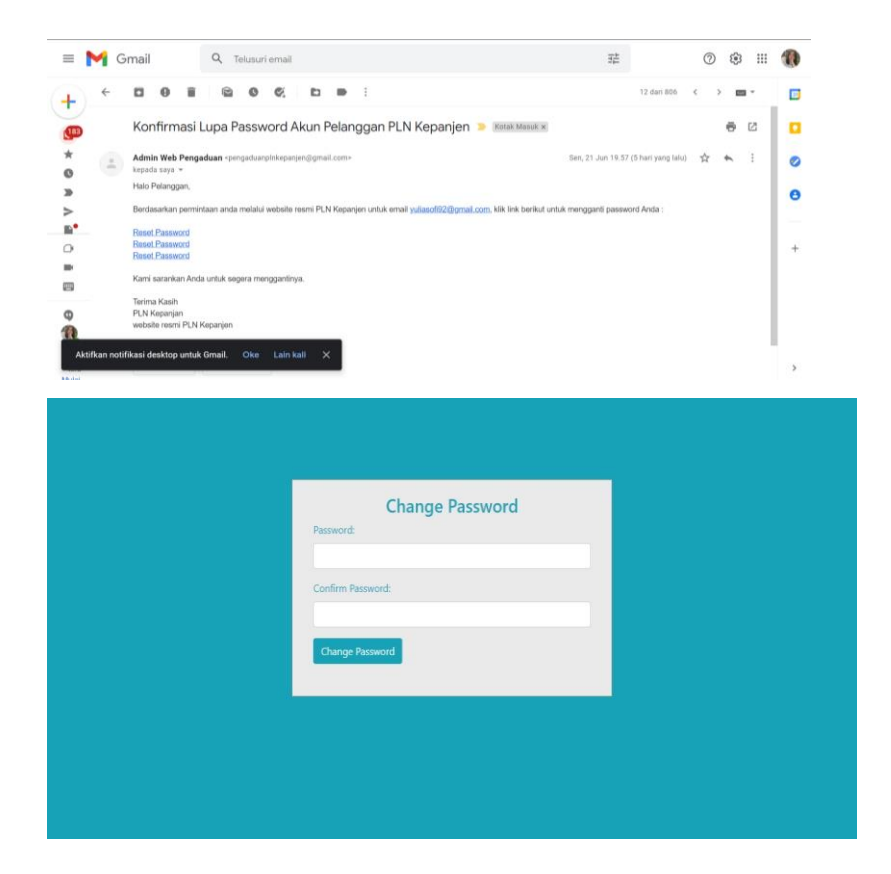

### **2.5 Halaman beranda**

#### PLN Kepanjen

#### Beranda Tentang Layanan Berita Kontak Login

### PLN Kepanjen

PT. PLN area Kepanjen merupakan salah satu badan usaha yang bergerak eri eta urako magnara batu zuen batas batu zuen batu zuen batu zuen batu zuen batu zuen batu zuen batu zuen batu zuen batu zuen batu zuen batu zituen batu zituen batu zituen batu zituen batu zituen batu zituen batu zituen Tenggara dan #1 pilihan pelanggan untuk solusi energy serta mempunyai<br>misi yaitu menjalankan bisnis kelistrikan dan bidang lain yang terkait, misi yaitu menganakan bisnis keisatinkan dan bidangi aini yang terkait,<br>berorientasi kepada kepuasan pelangan, anggota perusahaan dan<br>pemegang saham, Menjadikan tenaga listrik sebagai media untuk<br>meningkatkan kualitas kehi

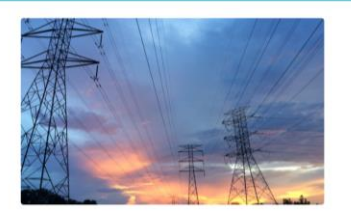

#### Layanan Kami

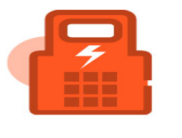

#### Pemasangan Baru

Mohon maaf untuk layanan ini dapat<br>langsung menghubungi PT. PLN pusat atau<br>datang langsung ke Kantor PT. PLN area<br>Kepanjen.

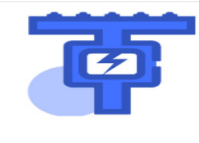

Sambung Sementara Mohon maaf untuk layanan ini dapat<br>langsung menghubungi PT. PLN pusat atau<br>datang langsung ke Kantor PT. PLN area<br>Kepanjen.

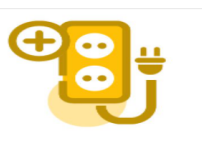

### Ubah Daya

Mohon maaf untuk layanan ini dapat<br>langsung menghubungi PT. PLN pusat atau<br>datang langsung ke Kantor PT. PLN area<br>Kepanjen.

#### Grafik Pengaduan

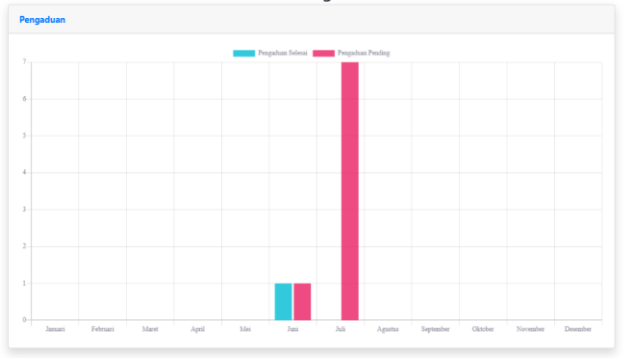

Berita Terkini

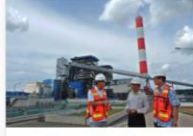

PLN Jamin Suplai Listrik<br>untuk PON di Papua Tak Terganggu

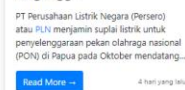

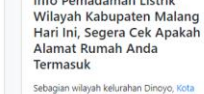

Info Pemadaman Listrik

Sebagian wilayah kelurahan Dinoyo, Kota<br><mark>Malan</mark>g dijadwalkan mengalami<br>pemadamkan saluran listrik hari ini, 3<br>Maret... Read More -.<br>14 hari yang lalu

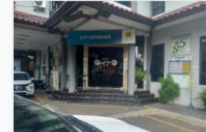

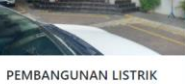

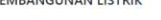

lead More --2022 tahun yang lalu lalu Pada halaman beranda pelanggan dapat melihat deskripsi PT PLN Area Kepanjen, layanan pada PT. PLN Area Kepanjen, grafik pengaduan yang masih dikerjakan, ditolak, dan selesai dikerjakan, serta berita terkini

### **2.6 Halaman Tentang**

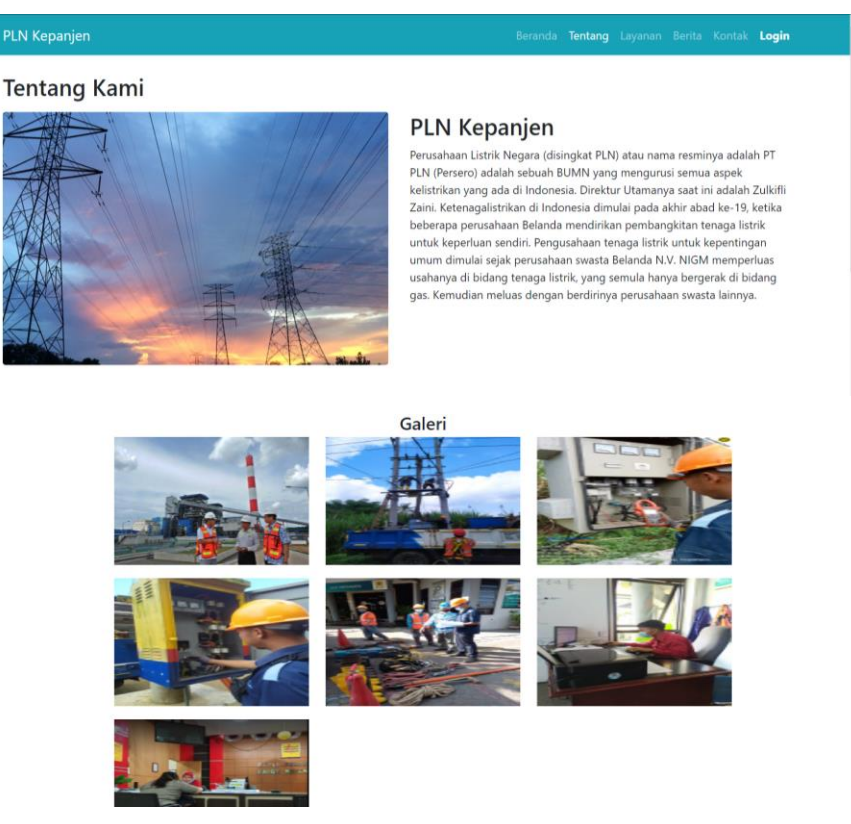

Pada halaman tentang pelanggan dapat melihat profil PT. PLN Area Kepanjen dan galeri foto kegiatan karyawan PT. PLN Area kepanjen

### **2.7 Halaman Layanan**

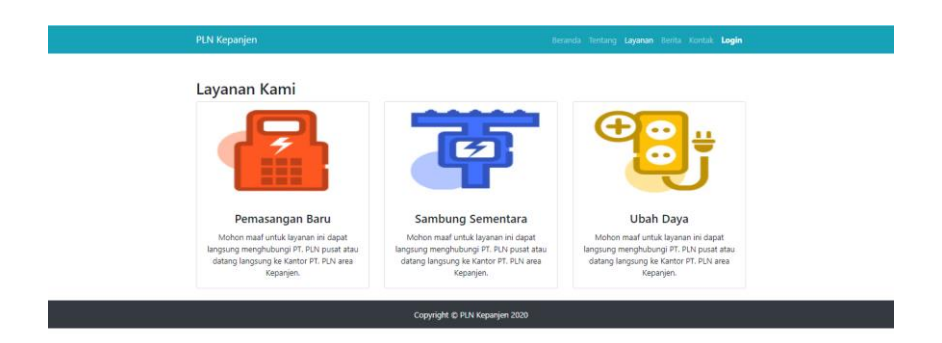

Pada halaman tentang menampilkan Halaman layanan apa saja yang ada di PT. PLN area Kepanjen.

### **2.8 Halaman Berita**

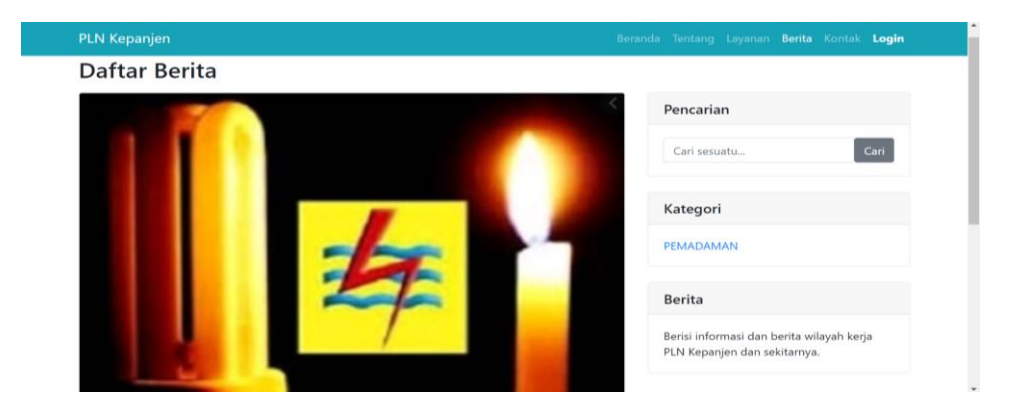

menampilkan halaman berita dimana pelanggan dapat melihat berita terbaru mengenai kelistrikan pelanggan juga dapat mencari berita melalui kolom pencarian, dan kategori berita.

### **2.9 Halaman Kontak**

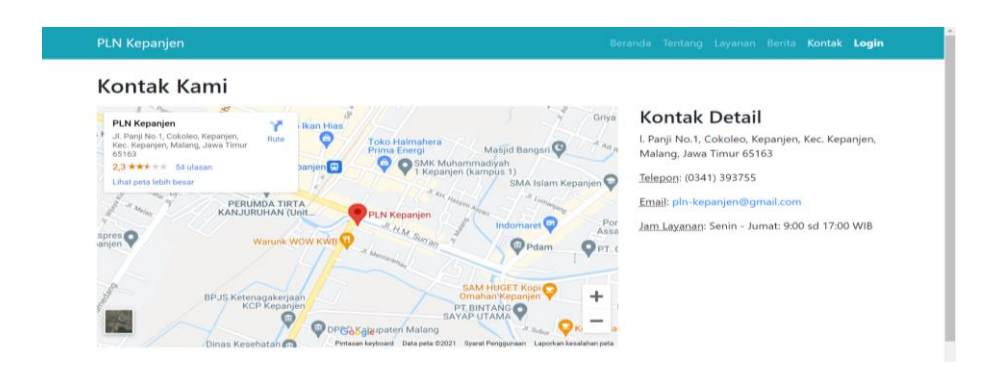

halaman kontak menampilkan tampilan peta yang menunjukkan secara detail lokasi kantor PT. PLN Area Kepanjen serta dilengkapi nomor telepon, email dan jam buka layanan kantor PT. PLN Area Kepanjen.

### **2.10 Halaman Pengaduan Pelanggan**

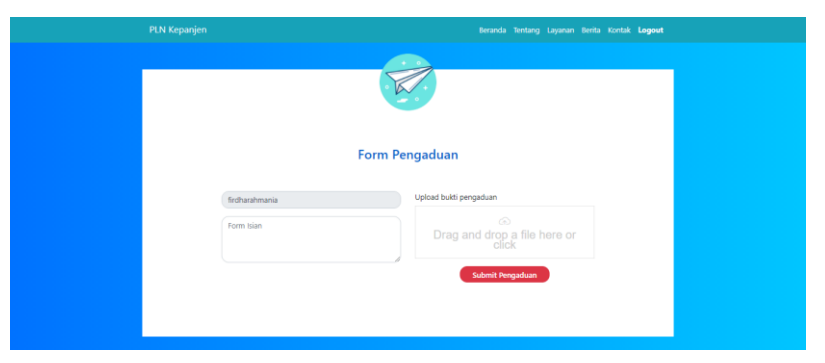

Pada *main menu* jika pelanggan sudah *login* dan memilih kategori pengaduan pelanggan maka terdapat tampilan seperti gambar di atas, pelanggan dapat mengisikan pengaduan atau keluhan yang dialami dengan menyertakan bukti foto kendala yang dialami dan jika sudah terisi maka pelanggan dapat memilih tombol *submit*.

### **2.11 Halaman Kritik dan Saran Pelanggan**

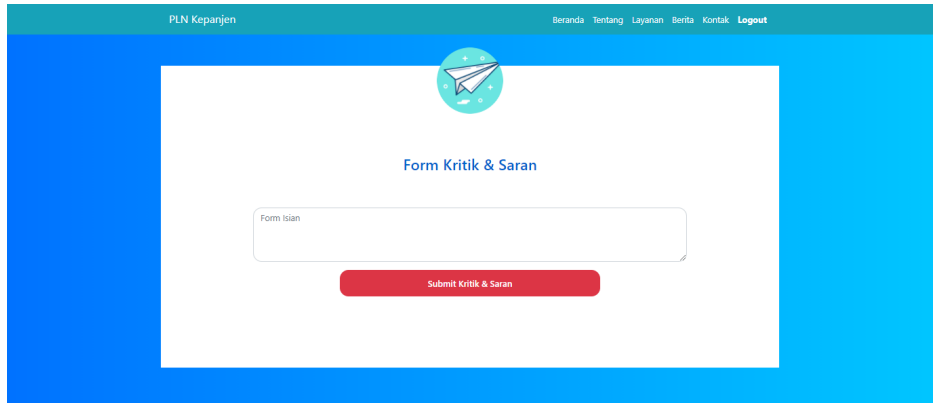

Jika pada *main menu* jika pelanggan memilih menu Kritik & Saran, maka akan menampilkan halaman Form Kritik & Saran seperti gambar di atas.

### **3 Guest**

### **3.1. Halaman beranda**

#### **PLN Kepanjen**

**FIRENT SERING MENGENDAR SERING MENGENDAR SERING PERTAMA SERING PERTAMA DENGENDAR SERING AND SERING AND SERING MENGENDAR SERING MENGENDAR SERING MENGENDAR SERING MENGENDAR SERING MENGENDAR SERING MENGENDAR SERING MENGENDAR** 

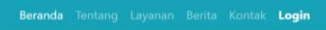

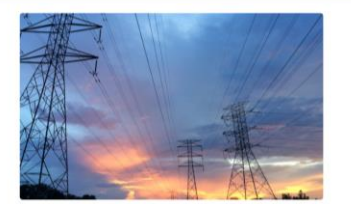

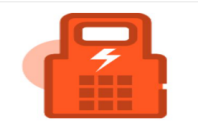

Pemasangan Baru Mohon maaf untuk layanan ini dapat<br>langsung menghubungi PT. PLN pusat atau<br>datang langsung ke Kantor PT. PLN area<br>Kepanjen.

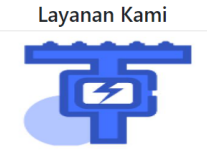

Sambung Sementara Mohon maaf untuk layanan ini dapat<br>langsung menghubungi PT. PLN pusat atau<br>datang langsung ke Kantor PT. PLN area<br>Kepanjen. Ubah Daya

Mohon maaf untuk layanan ini dapat<br>langsung menghubungi PT. PLN pusat atau<br>datang langsung ke Kantor PT. PLN area<br>Kepanjen.

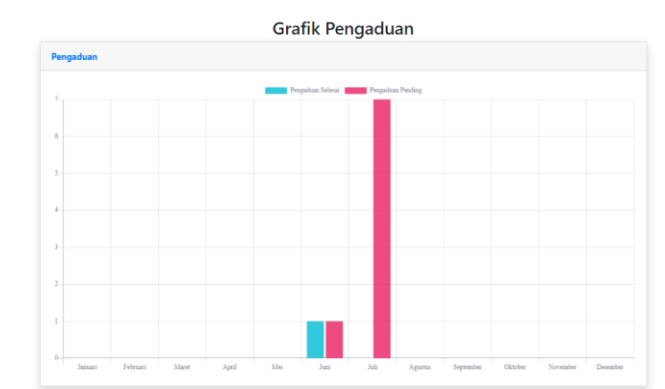

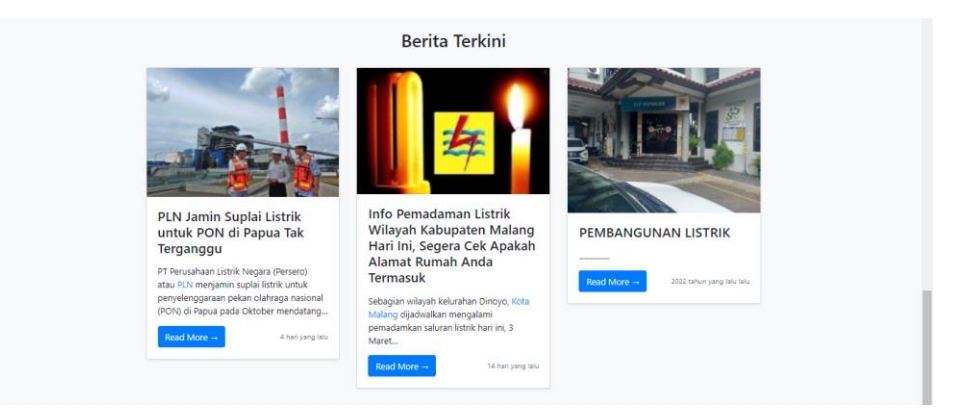

Pada halaman beranda pelanggan dapat melihat deskripsi PT PLN Area Kepanjen, layanan pada PT. PLN Area Kepanjen, grafik pengaduan yang masih dikerjakan, ditolak, dan selesai dikerjakan, serta berita terkini

### **3.2. Halaman Tentang**

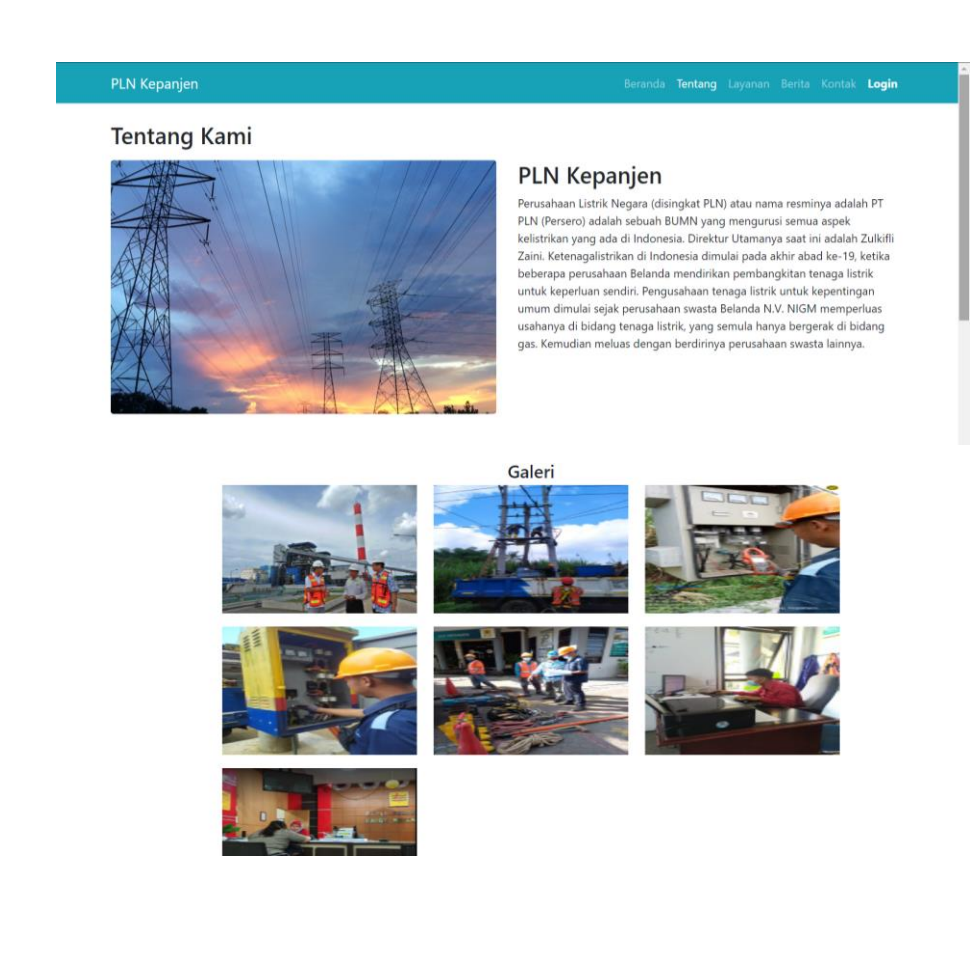

Pada halaman tentang pelanggan dapat melihat profil PT. PLN Area Kepanjen dan galeri foto kegiatan karyawan PT. PLN Area kepanjen

### **3.3. Halaman Layanan**

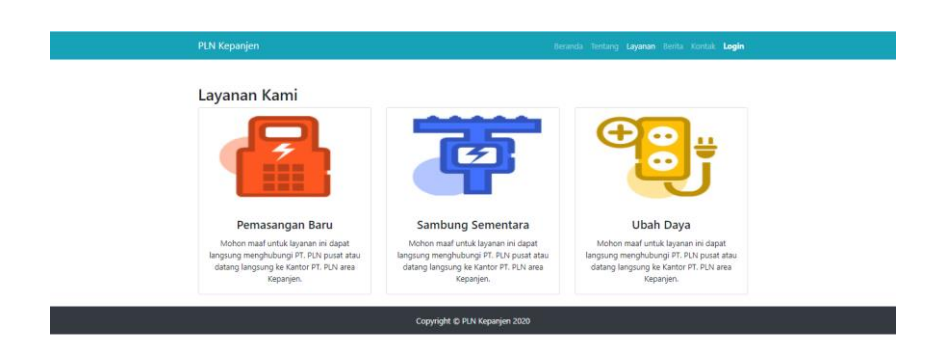

Pada halaman tentang menampilkan Halaman layanan apa saja yang ada di PT. PLN area Kepanjen.

### **3.4. Halaman Berita**

h.

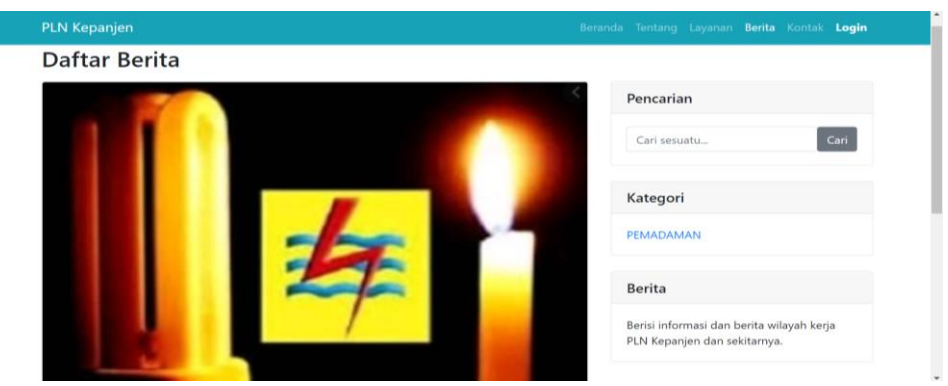

menampilkan halaman berita dimana pelanggan dapat melihat berita terbaru mengenai kelistrikan pelanggan juga dapat mencari berita melalui kolom pencarian, dan kategori berita.

### **3.5. Halaman Kontak**

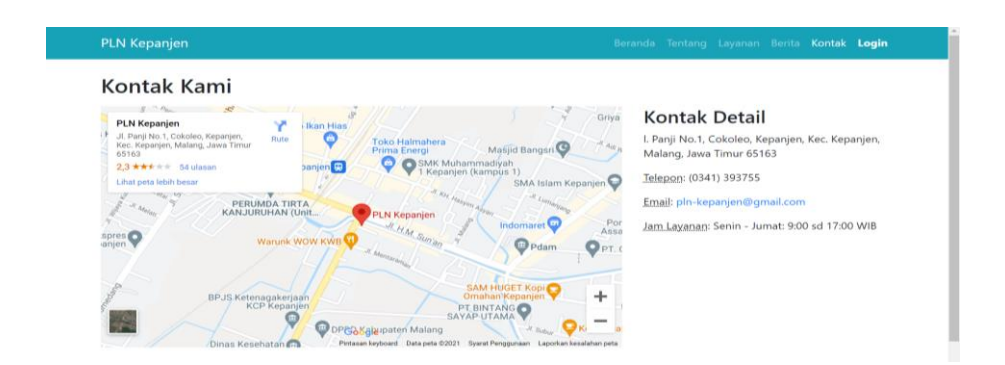

halaman kontak menampilkan tampilan peta yang menunjukkan secara detail lokasi kantor PT. PLN Area Kepanjen serta dilengkapi nomor telepon, email dan jam buka layanan kantor PT. PLN Area Kepanjen.

### **3.6. Halaman Kritik dan Saran Guest**

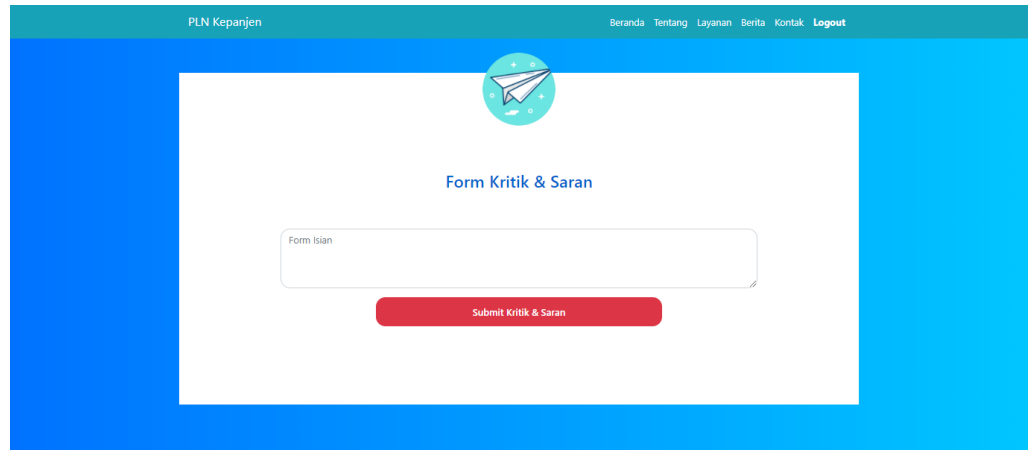

Guest hanya bisa memilih menu kritik saran pada main menu dan mengisi form dengan *anonymous* (tanpa nama).